## **Настройка гостевого портала с распечаткой логина и пароля для клиентов**

Это настройка для гостевого портала, когда каждый гость получает свой собственный логин и пароль. Тоже можно ограничить время работы этих учетных записей. На примет логин и пароль работает до того времени пока гость жичет в гостинице. Настройки на APC500 контроллере.

Первое дело, нужно создать в NMS Settings -> Users учетную запись для менеджера который будет выдавать билеты.

NMS Settings -> Users ->Users ->Add

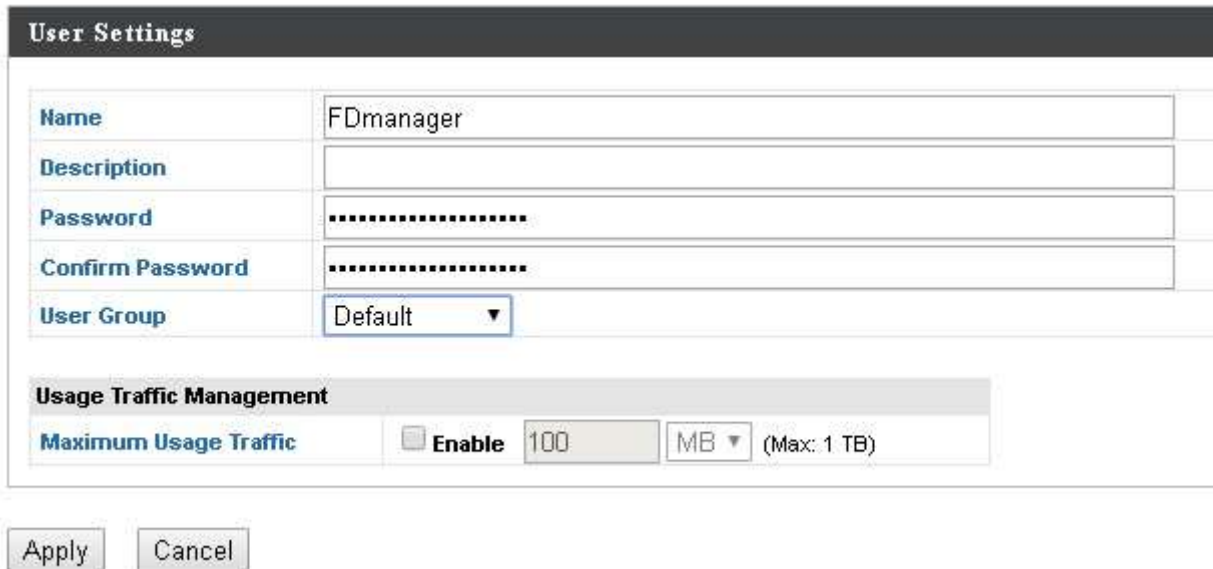

Сейчас создаем группу для менеджера: NMS Settings -> Users-> User Group -> Add

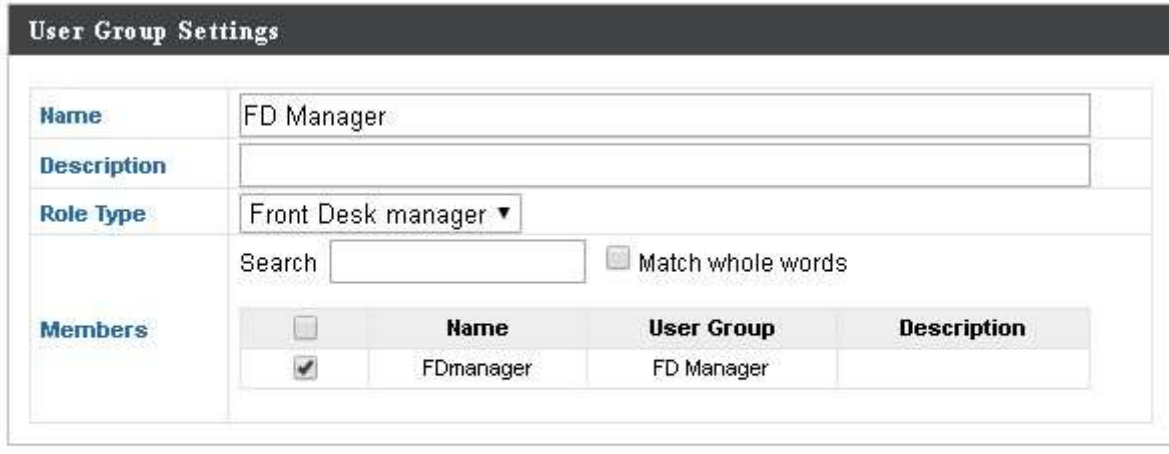

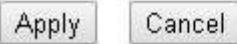

И нужно создать еще одну группу для клиентов. Тут будет показано сколько клиентов подключились и инфо о них.

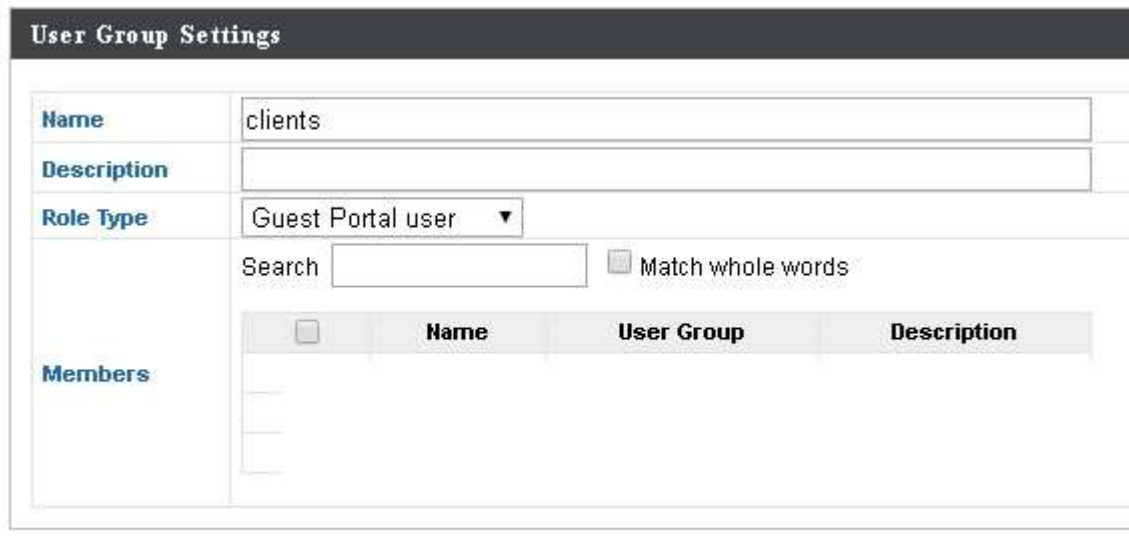

Сейчас нужно настроить гостевой портал. Так выбираем NMS Settings -> Guest Portal -> Add

Настройки делается под каждый проект и может отличаться. Я настроил просто для тестирование.

Apply

Cancel

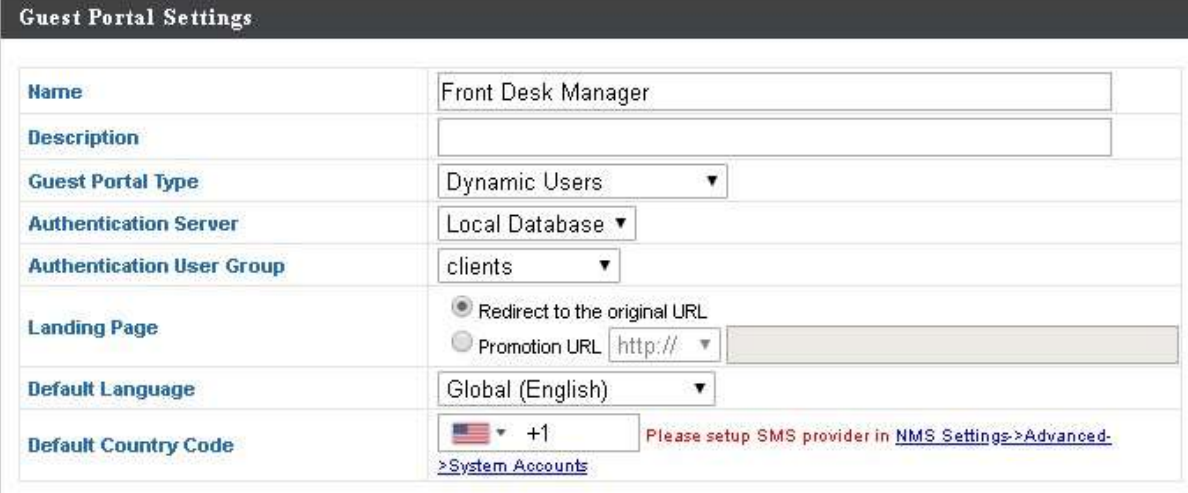

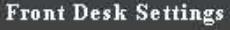

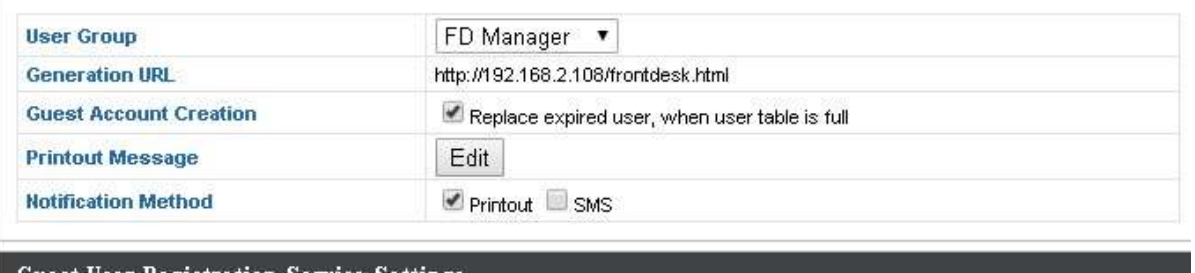

Guest User Registration Service Settings

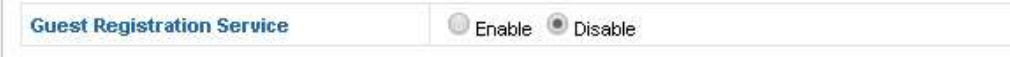

Страницу подключение я не менял, но можно менять под каждый клиент (логотип и так дали)

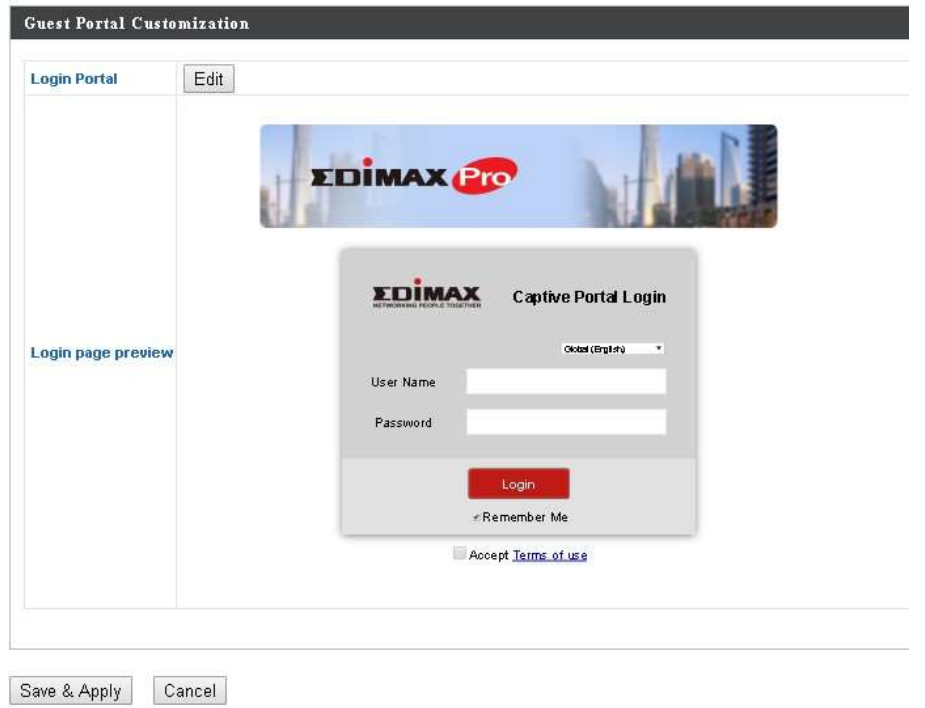

Нажимаем Save&Apply и проходим в настройки Гостевой сети.

Настройка гостевой сети: NMS Settings -> Guest Network-> Guest Network -> Add Тут тоже самое, каждый делает настройки под проект, но могу сказать что лучше оставить Authentication method без пароля, иначе клиенты должны будет два раза ввести разные пароли.

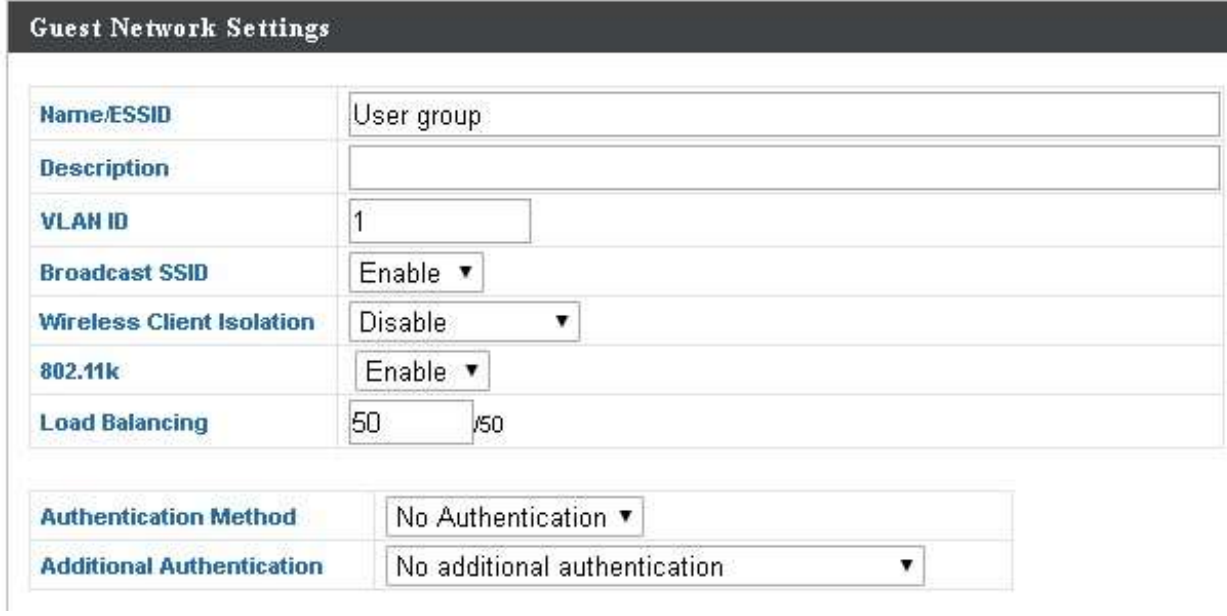

Настройки минимальные, для тестирование, но может в полне работать в гостинице. Если вы хотите, можете отделить гостевую сеть от внутренней сети.

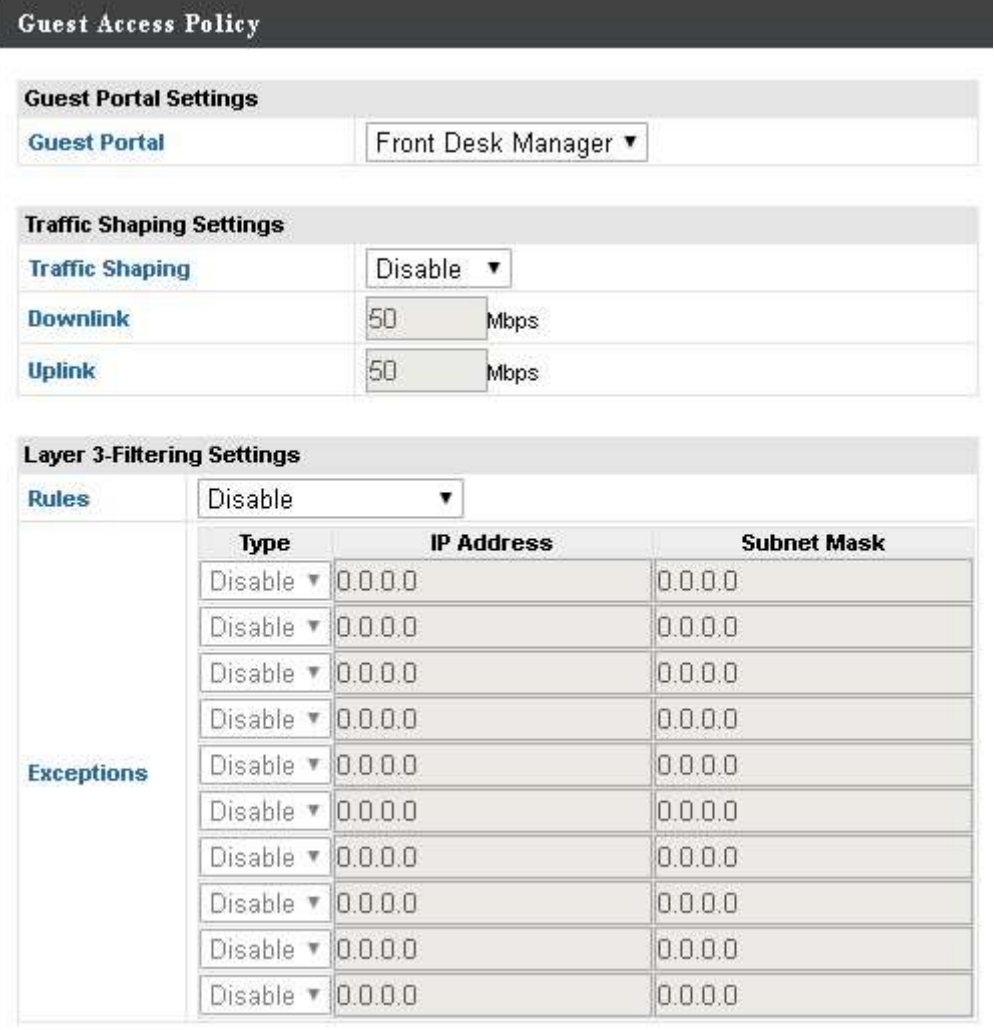

Нажимаем Save&Apply и сейчас создаем группу гостей. NMS Settings -> Guest Network-> Guest Network Group-> Add

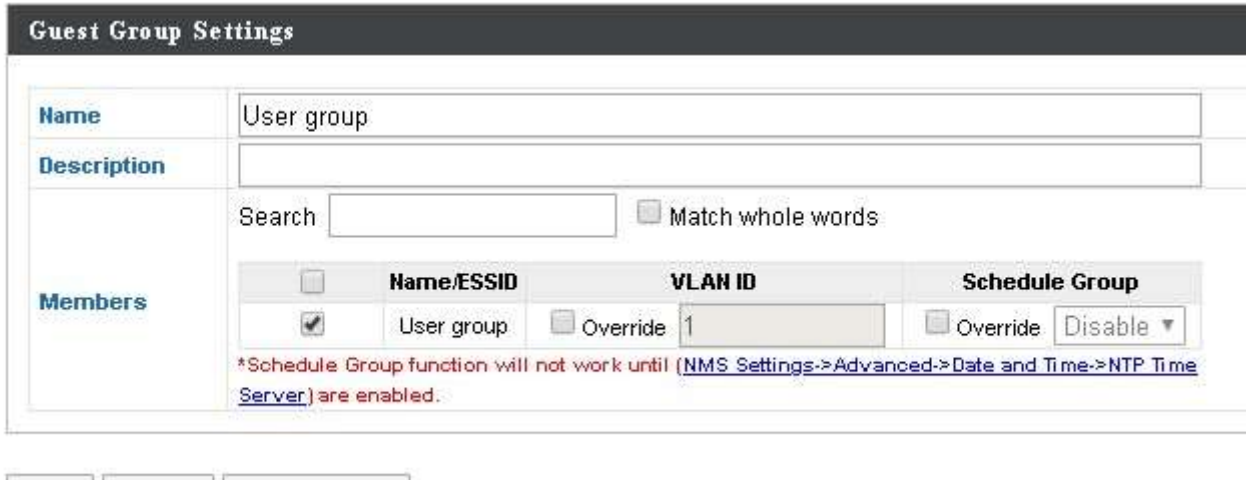

Save | Cancel | Save & Apply

Настройка тут закончена и сейчас нужно применить эти настройки на точки доступа. Так проходим в NMS Settings -> Access Point и выбираем Access Point Group или создаем

новую. Я создал новую, но тут под проект.

И тут проходим до Profile Group Settings и включаем настройки портала на гостевой сети:

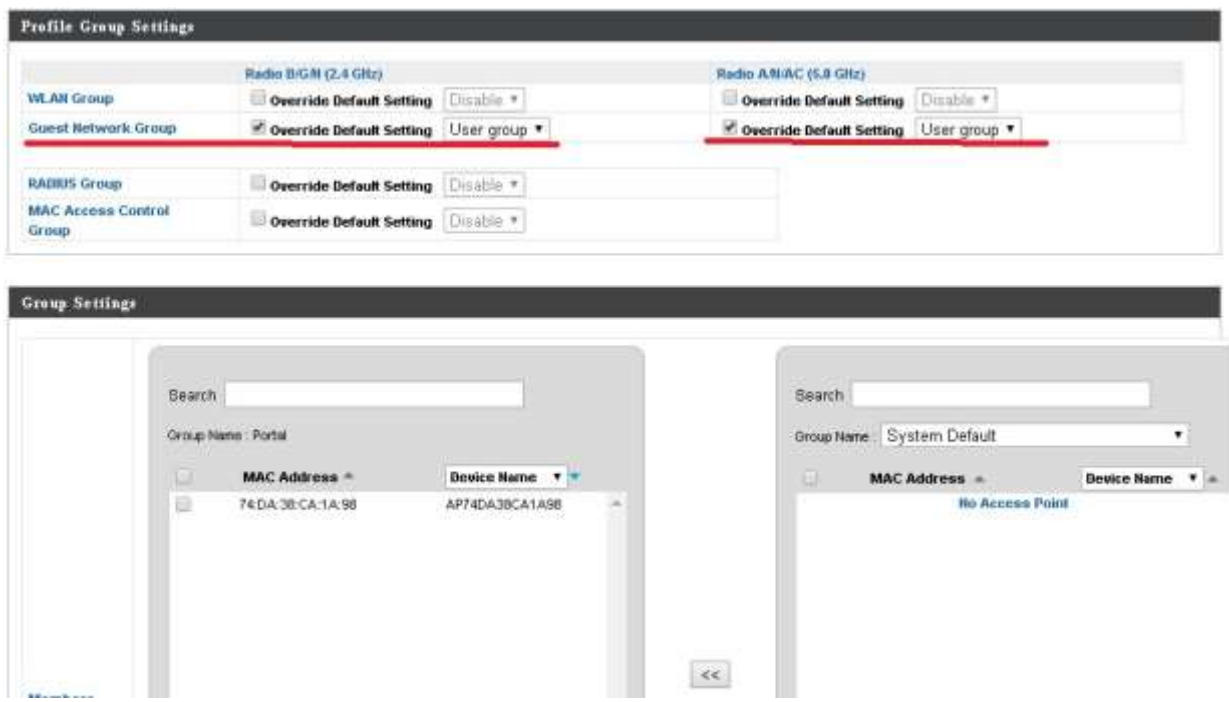

И еще перебрасываем ТД которые будет работать под эти настройки. Нажимаем Save&Apply.

Так настройки уже сделаны. Сейчас нужно подключить менеджера который будет выдавать билеты клиентам.

Берем подключение к контроллеру и в конце убираем /nms.html и добавляем /frontdesk.html

Открывается страница и потребует вам ввести имя и пароль который вы создали в начале NMS Settings -> Users ->Users ->Add

Мой был FDmanager и пароль xxxxx.

Открывается страница:

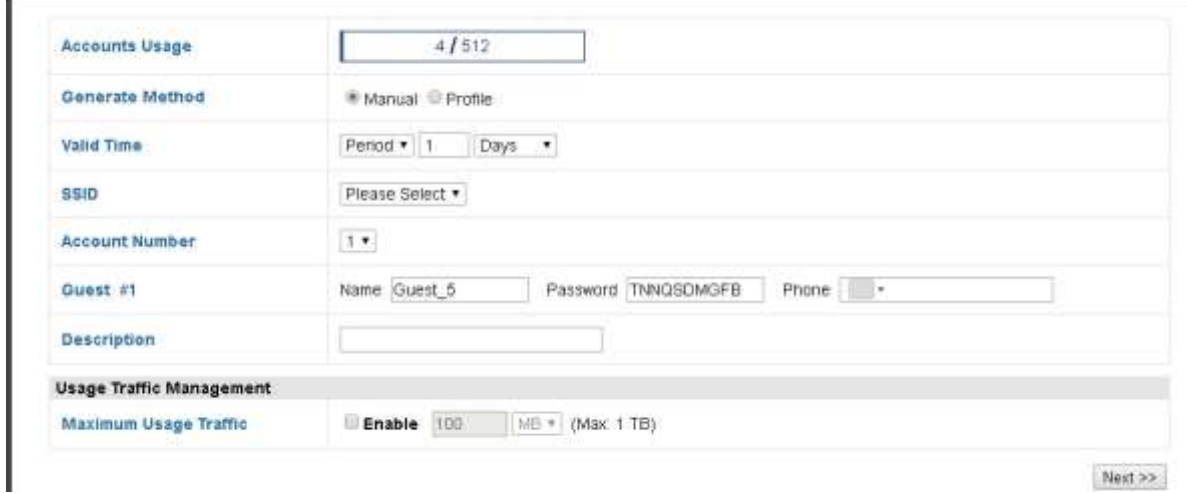

Next >>

Тут нужно выбрать SSID, сколько билетов создать и даже можно ограничить количество данных или ограничить по времени, ввести номер клиента. Как кто хочет. Нажимаем Next.

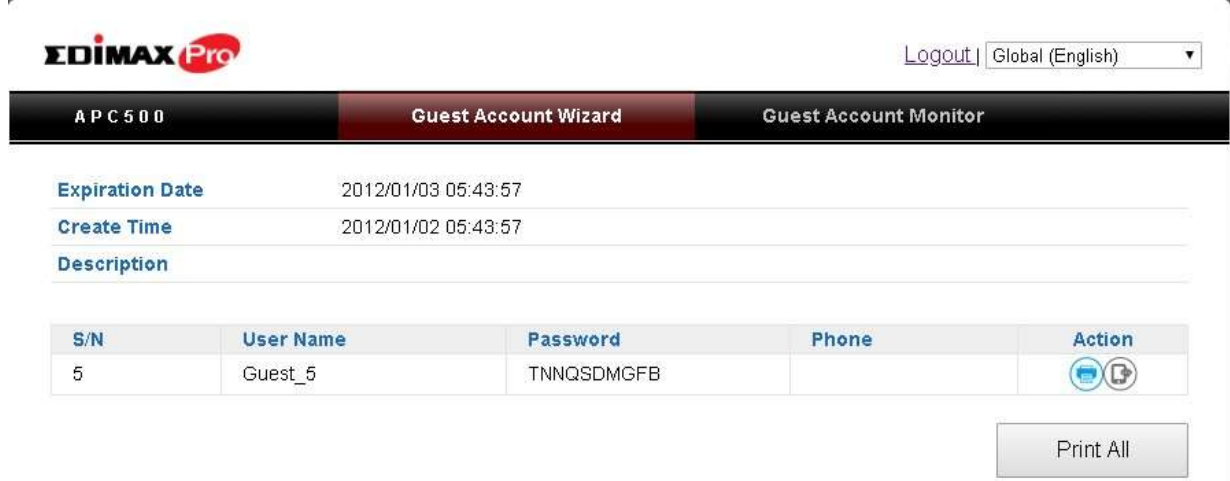

Тут показано логин и пароль для клиента. Можно распечатать или отправить СМС (если настроено сервис) или можно просто записать клиенту на бумагу. Если распечатаем, будет выглядит вот так:

3/12/2019

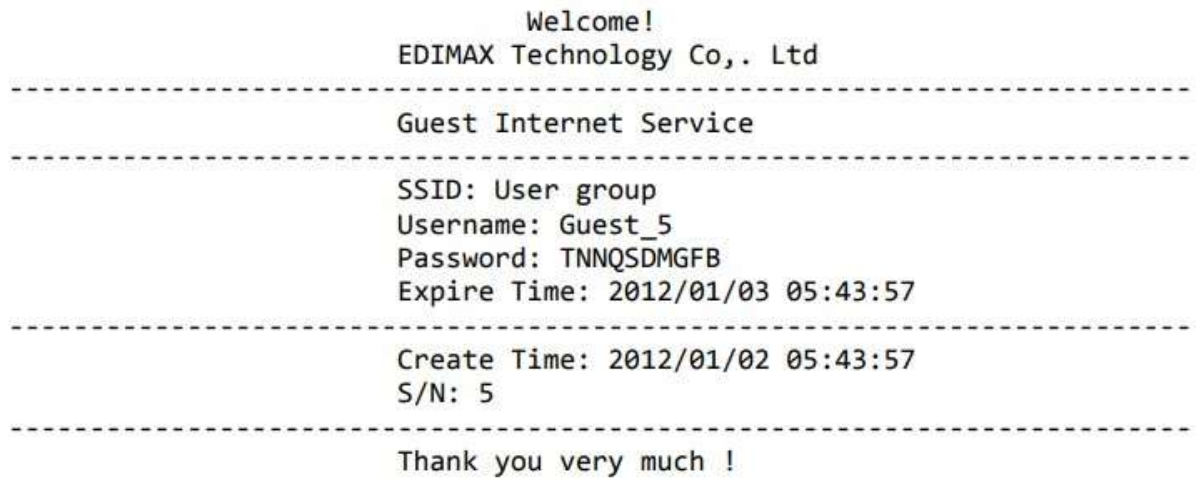

Тоже менеджер может видит всех клиентов, просто нажать на Guest Account Monitor

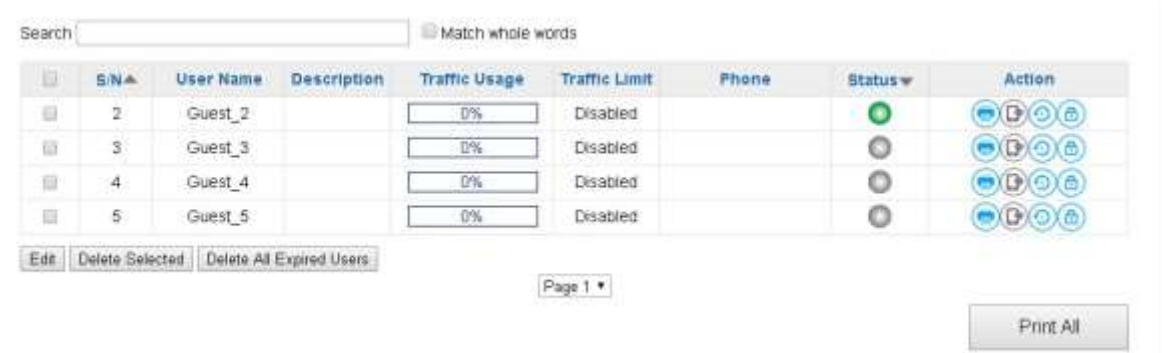

И тут можно распечатать еще раз билет, или обновить регистрацию или отключить регистрацию.

Вполне подходит для гостиниц.